# **INFOCUS**

# **<sup>C</sup>HAPTER <sup>15</sup> RECORDED MACROS**

Macros provide a way of automating operations in Microsoft Excel. One of the easiest ways to create a macro is to use the macro recorder.

The macro recorder records the actions that you perform through the keyboard and mouse. It creates a program from these steps that you can run any time you need to repeat the actions.

In this way, macros enable you to work more efficiently.

### **In this session you will:**

- gain an understanding of macros in *Excel*
- $\checkmark$  learn how to set macro security
- $\checkmark$  learn how to save a document as macro enabled
- $\checkmark$  learn how to record a simple macro
- $\checkmark$  learn how to run a recorded macro
- $\checkmark$  learn how to record relative cell references
- $\checkmark$  learn how to run a macro with relative references
- $\checkmark$  learn how to view a macro
- $\checkmark$  learn how to edit a macro
- $\checkmark$  learn how to assign a macro to the toolbar
- $\checkmark$  learn how to run a macro from the toolbar
- learn how to assign a macro to the *Ribbon*
- $\checkmark$  learn how to assign a keyboard shortcut to a macro
- learn how to delete a macro
- learn how to copy a macro.

# **UNDERSTANDING EXCEL MACROS**

*Macros* were added to Excel many years ago to provide a way to automate routine operations. In earlier versions, macros enabled you to record the keystrokes used to perform an operation.

These days, macros have evolved into a full programming language, allowing you to fully automate virtually every facet of workbook production.

### **What is a Macro?**

A macro is simply a programmed set of instructions that tell Microsoft Excel (very specifically) what it should do. Macros are written or recorded in a procedure.

### **How Are Macros Created?**

Excel offers two main ways of creating macros. Macros can be *recorded* using the built-in macro recorder, which records what you do and then converts this into a macro program. This is a great way of creating macros for performing routine, complex or boring repetitious tasks. Once recorded, these tasks can be performed quickly and accurately over and over again using the macro.

Macros can also be developed from scratch. In other words, you can *type* the programming steps yourself rather than recording them using the built-in macro recorder.

You can also use a combination of the two techniques to fine tune or change the functionality of a macro.

### **What Types of Macros Are There?**

As a very broad generalisation, there are two types of macros – *global* and *local*.

A *global* macro is available to all of the workbooks that you create. For example, you might have a macro that adds your company name and details to the footer of a workbook. Since you want all workbooks to have this, the macro to add the footer should be available to all workbooks and would therefore need to be global.

A *local* macro is one that is available only to one particular workbook. For example, you might have a monthly report workbook that needs to have information imported into it from other sources. You can set up a macro that will conduct the importation for you so that you don't have to remember or perform the steps each time.

### **Where Are Macros Located?**

Macros are either attached to the current document or located in a *Personal Macro Workbook* which makes them available to all workbooks (i.e. global). When you create a macro, if you select *Personal Macro Workbook* as the location in which to store it, a hidden personal macro workbook called *Personal.xlsb* is created and the macro is stored within it. This then makes it available each time you open Excel.

### **How Do You Access Macro Code?**

Macros can only be viewed using the *Visual Basic Editor* which is accessed via the tool of the same name on the **Developer** tab on the ribbon. You can also press  $\begin{bmatrix} A & b \\ c & d \end{bmatrix} + \begin{bmatrix} F & f \\ g & h \end{bmatrix}$ 

### **What is VBA?**

*VBA* (*Visual Basic for Applications*) is the programming language used to create macros. Earlier versions of Excel used more primitive versions of this language. VBA is a common programming language found in virtually all Microsoft Office applications. Once you have learned it for one product, you can easily adapt what you've learned to the other products.

### **Do I Need to be a Programmer to Create Macros?**

Absolutely not! While macros may appear cryptic and difficult to understand at first, tools such as the macro recorder make creating macros easy and effortless.

# **SETTING MACRO SECURITY**

Recording or writing macros allows you to hack into Excel and manipulate the application. One of the consequences of this is that macros become a potential source of viruses. To reduce the risk

of viruses, Microsoft has a *Trust Centre* that allows you to enable or disable macros based on whether or not they are stored in a trusted location or have a digital signature.

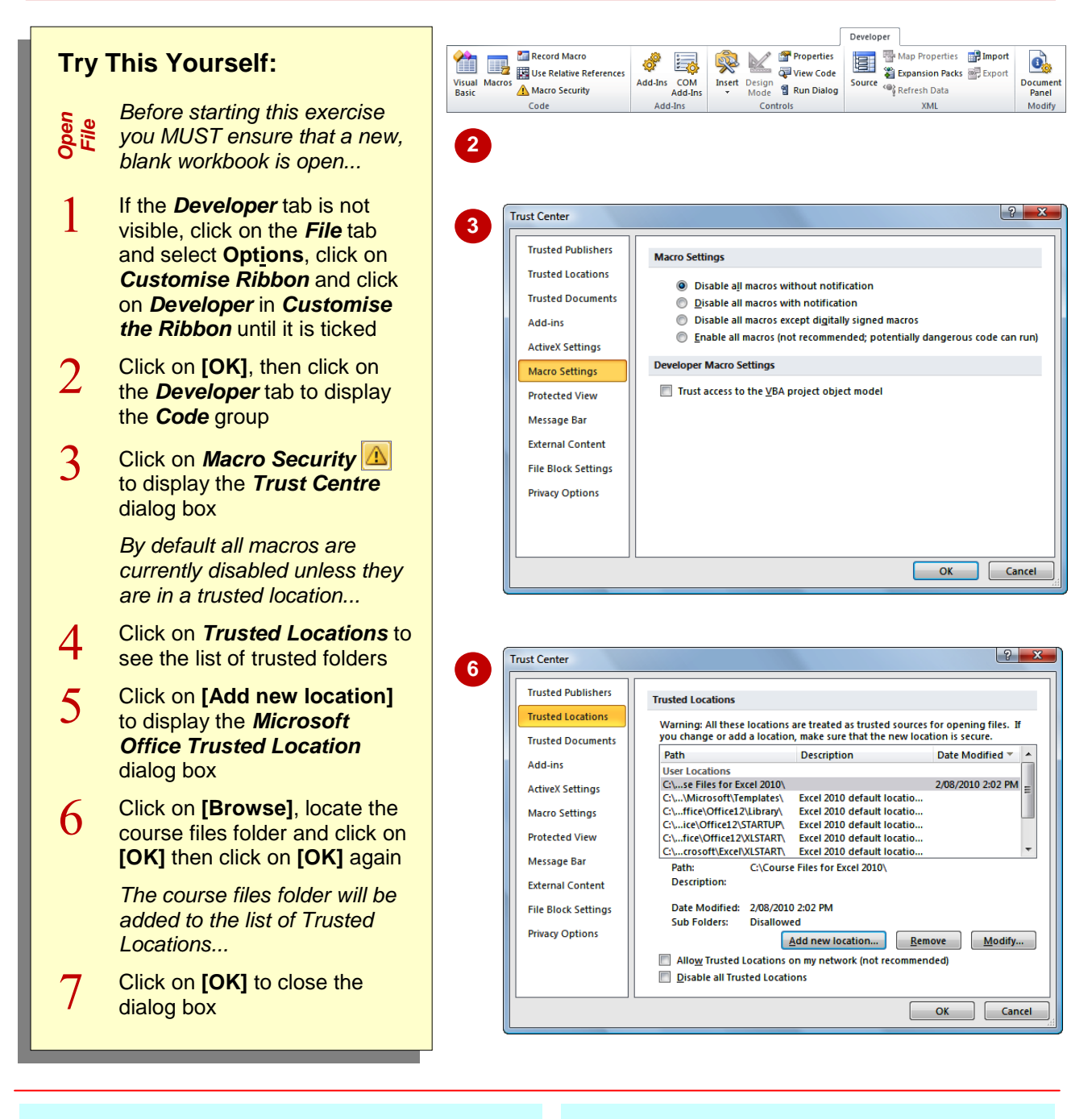

### **For Your Reference…**

To *set* the *level of macro security*:

- 1. Click on the *Developer* tab
- 2. Click on *Macro Security*
- 3. Click on the required level of security
- 4. Click on **[OK]**

#### **Handy to Know…**

 A *digital signature* is an encrypted electronic stamp used to authenticate a macro or document. This signature confirms that the macro or document originated from the signer and has not been altered.

# **SAVING A DOCUMENT AS MACRO ENABLED**

Microsoft Excel 2010 has several different file formats that controls whether or not macros can be saved with the file. The default workbook format of *.xlsx* does not allow macros to be

saved with the workbook. To ensure that macro code can be saved, you must change the workbook type to *.xlsm* which is known as an *Excel Macro-Enabled Workbook*.

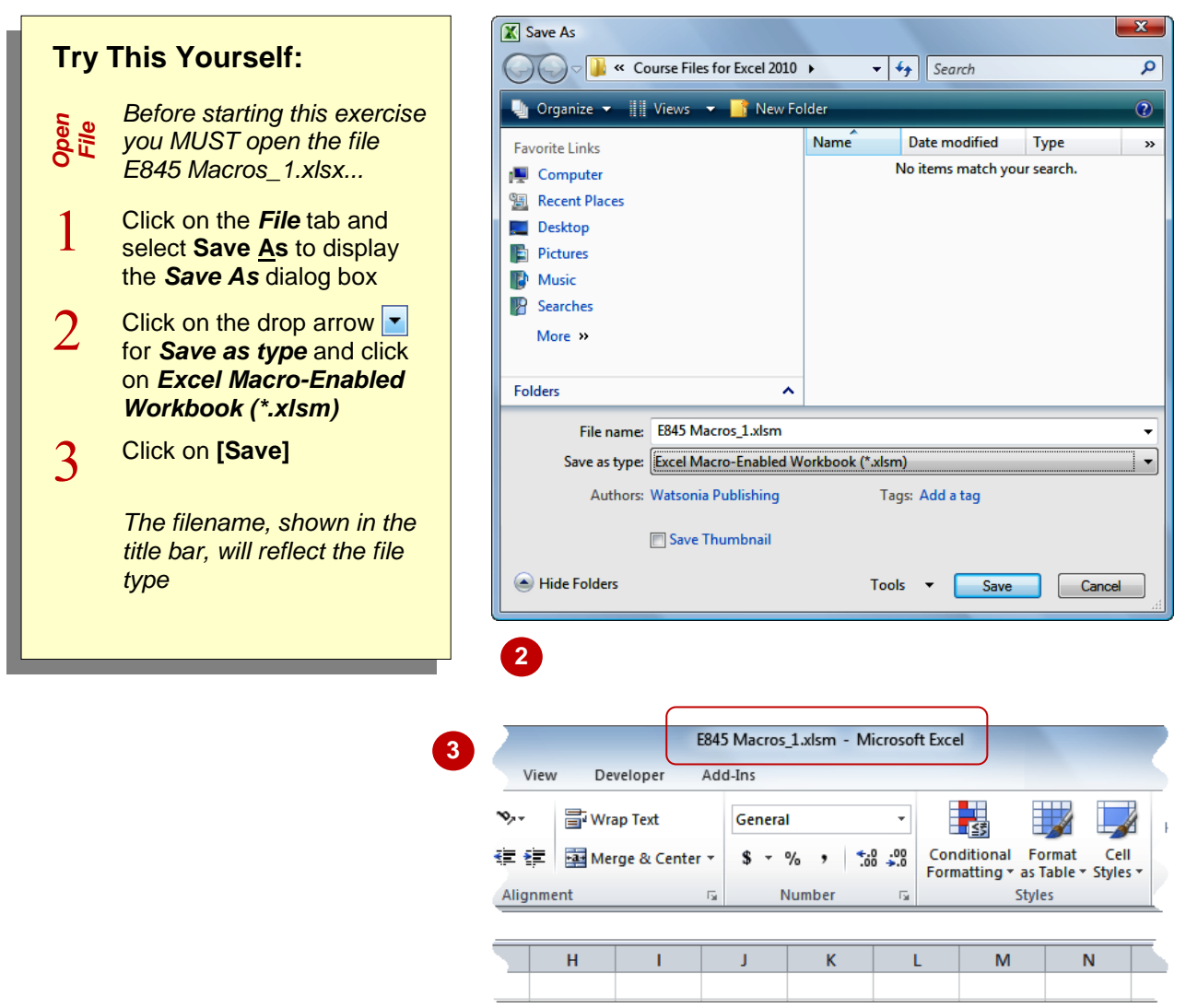

### **For Your Reference…**

To *save* a *workbook* as *macro-enabled*:

- 1. Click on the *File* tab and select **Save As**
- 2. Click on the drop arrow  $\mathbf{r}$  for **Save as type** and click on *Excel Macro-Enabled Workbook (\*.xlsm)*
- 3. Click on **[OK]**

#### **Handy to Know…**

 Excel 2010 files saved as either *.xlsx or xltx* cannot be used to store macros, while those saved as either *.xlsm* or *.xltm* can be used to store macros. You can create a macro in a workbook that is not macro-enabled, but you won't be able to save it.

# **RECORDING A SIMPLE MACRO**

Simple *macros can be recorded* to perform steps that you need to repeat often. For example, you might need to enter the names of your company's departments in each workbook you

create. When you create a macro, you need to assign it a unique name and a location to store it. When you record the steps required, the recorder takes care of writing the macro commands.

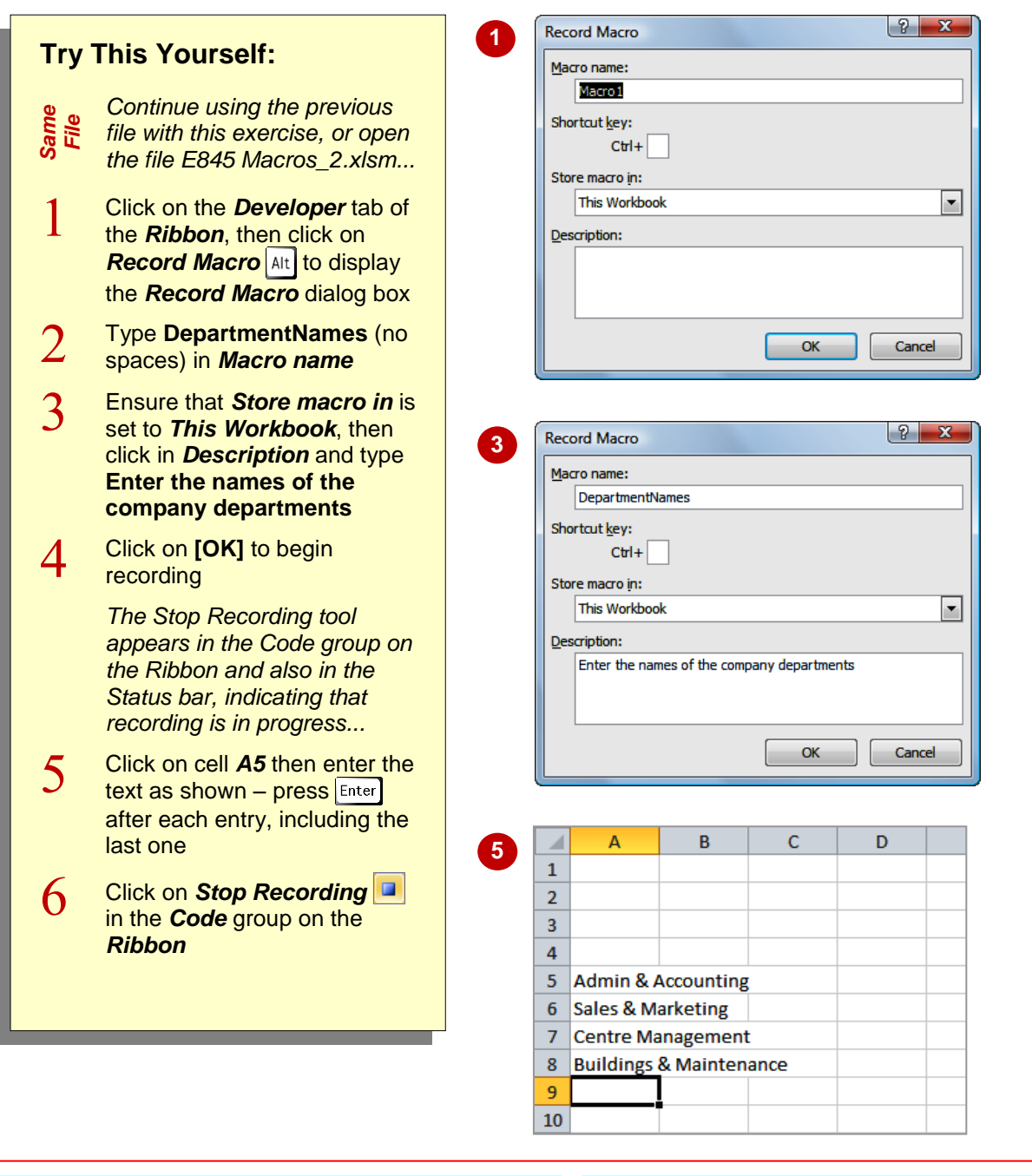

### **For Your Reference…**

To *record* a *macro*:

- 1. Click on **Record Macro dela** on the *Developer* tab
- 2. Type a *Macro name* and select a location
- 3. Click on **[OK]** and perform the steps
- 4. Click on *Stop Recording*

#### **Handy to Know…**

- If you want to be able to access a macro from more than one workbook, store it in the *Personal Macro Workbook*.
- The shortcut key combination option in the *Record Macro* dialog box enables you to run a macro without having to access the *Ribbon*.

# **RUNNING A RECORDED MACRO**

Once a macro has been recorded, it can be played or run as often as you need it. All you need to know is which macros are available and what they do. The description is very important at

this stage, especially if you haven't used your macros for a while. The description of a macro can be viewed in the *Macro* dialog box, displayed when you want to *run a recorded macro*.

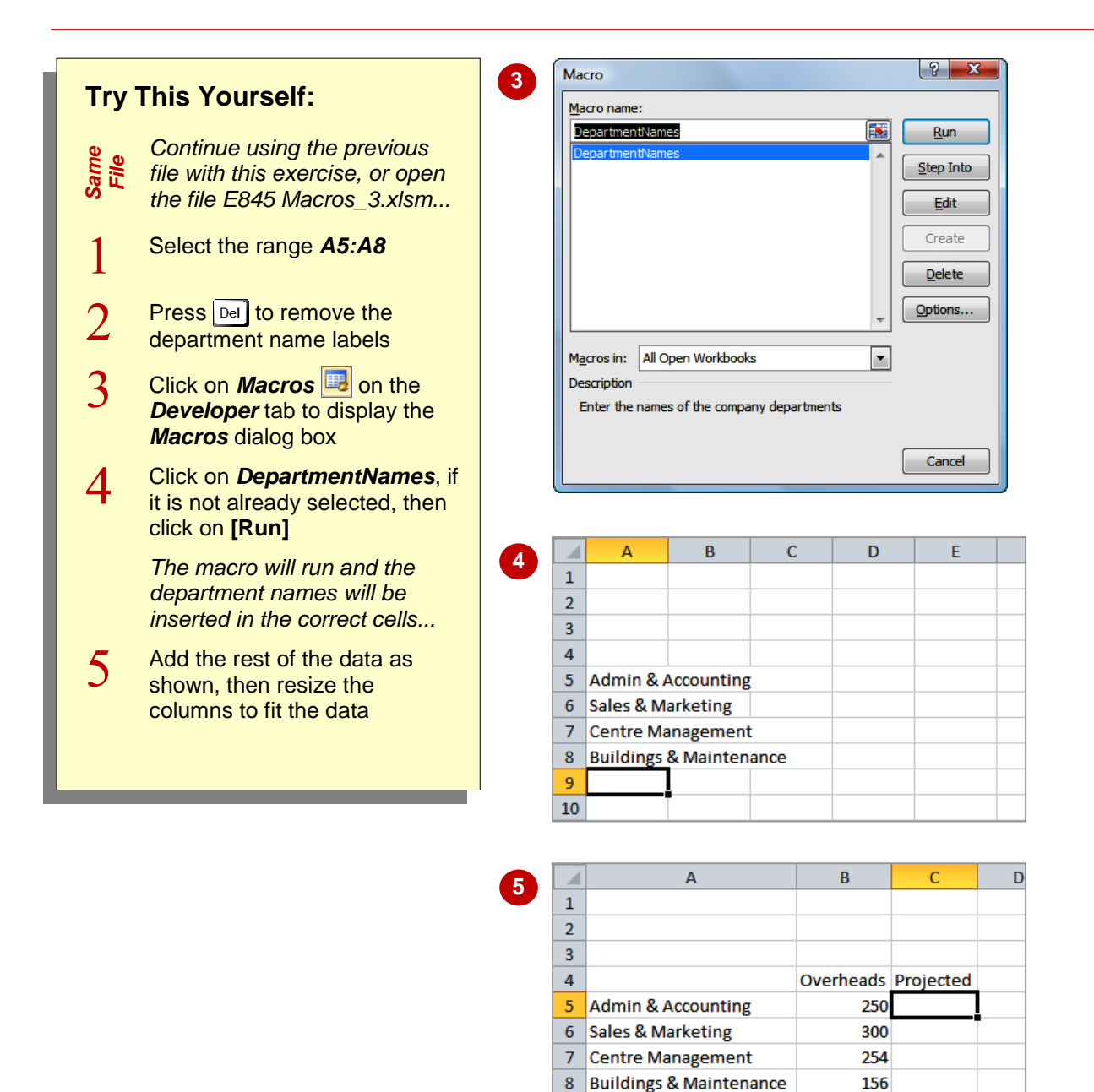

## **For Your Reference…**

### To *run* a *recorded macro*:

- 1. Click on *Macros* **B** on the *Developer* tab
- 2. Click on the *Macro name*
- 3. Click on **[Run]**

#### **Handy to Know…**

- The *Macros* dialog box can also be displayed using the keyboard shortcut  $\left|$  Alt  $\right|$  + F<sub>8</sub>.
- You can also press the keyboard shortcut assigned to the macro, to run it.

9  $10$ 

# **RELATIVE CELL REFERENCES**

Unlike *absolute cell references* that identify specific cells such as *A5*, *relative cell references* are an offset from the current active cell. For example *RC[-1]* refers to the cell one

column to the left of the currently active cell. You can force Excel to record *relative cell references* so that your macros can be used in any cell in a workbook.

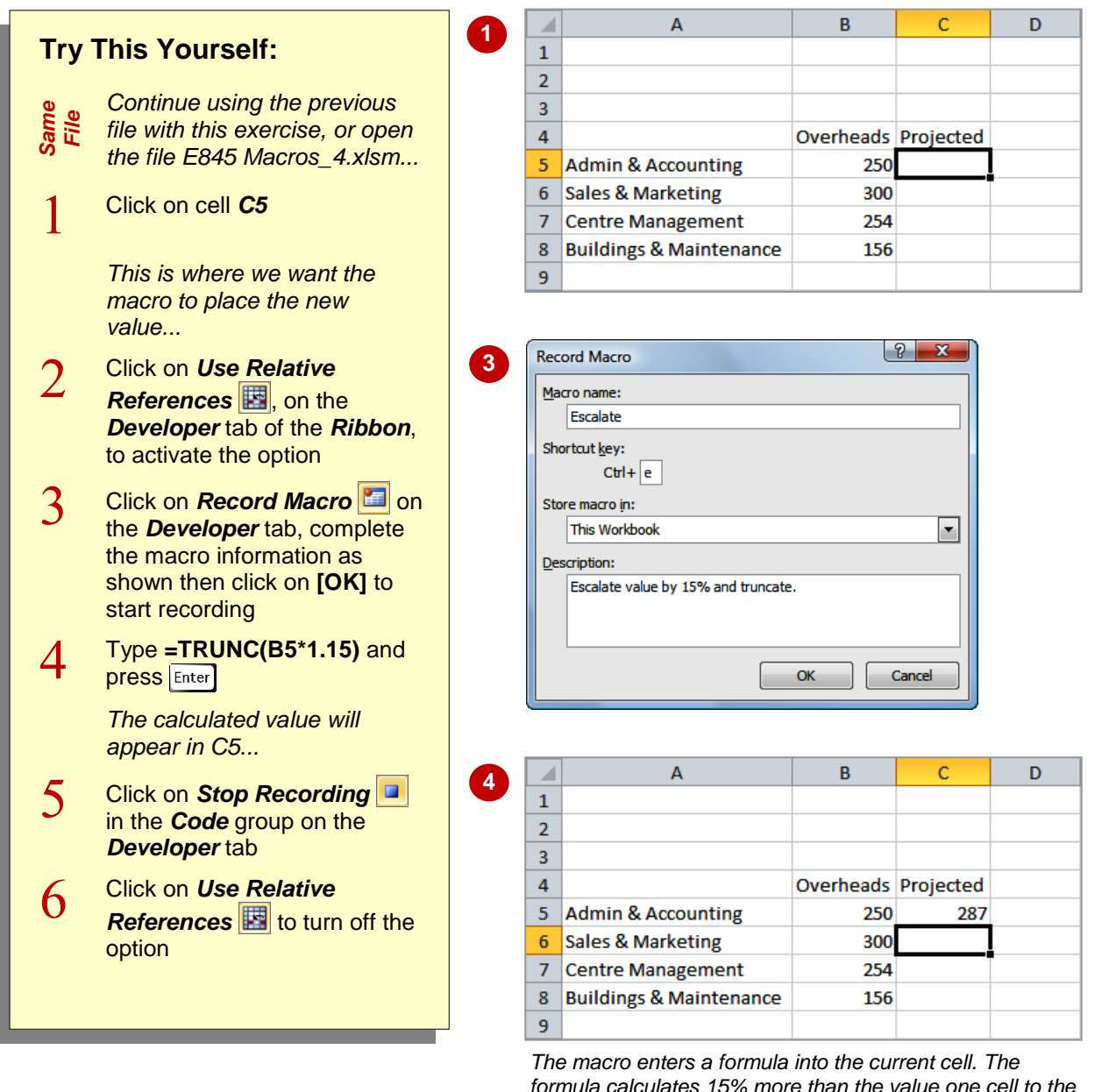

*formula calculates 15% more than the value one cell to the left and truncates that value to an integer. This final value is entered into the current cell.*

### **For Your Reference…**

To *record* a *macro with relative references*:

- 1. On the *Developer* tab, click on *Use Relative References* **E** until it is selected
- 2. Click on *Record Macro*
- 3. Fill in the macro details and click on **[OK]**

### **For Your Reference (cont'd)…**

- 4. Perform the steps
- 5. Click on **Stop Recording a** on the *Developer* tab

# **RUNNING A MACRO WITH RELATIVE REFERENCES**

When you record a macro with *absolute cell references*, it records the exact cell references. No matter which cell is active, when you run the macro, the actions will be performed on the cells that you used when recording the steps. With *relative cell references* the macro will run relative to the currently active cell, so you need to take a bit more care with positioning.

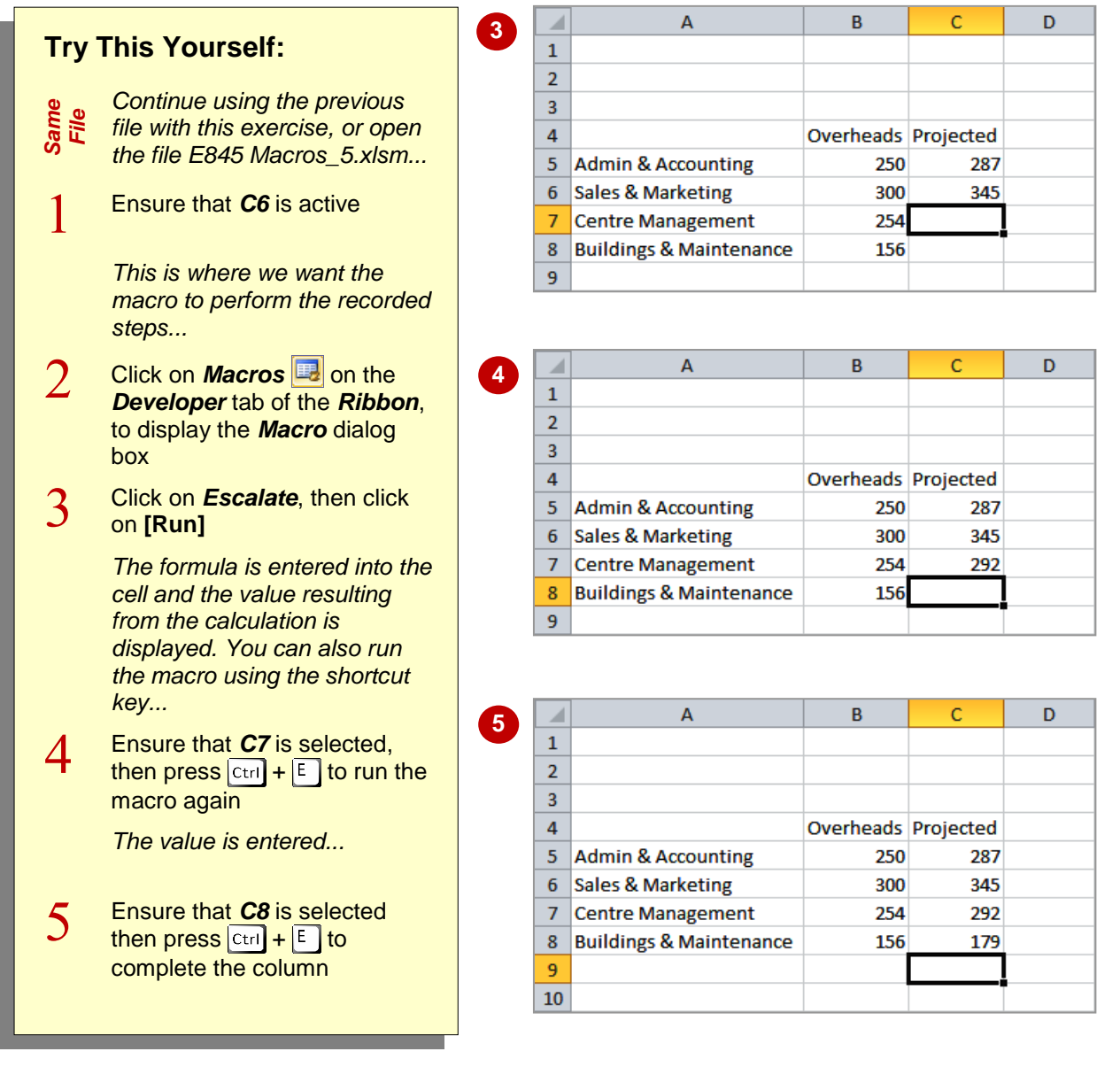

### **For Your Reference…**

To *run* a *macro with relative cell referencing*:

- 1. Click on the cell where you want the macro to perform
- 2. Click on *Macros* **b** on the *Developer* tab
- 3. Select the macro and click on **[Run] OR**
- 1. Press the *shortcut key* combination

#### **Handy to Know…**

 $\bullet$  By holding down  $\boxed{\text{Shift}}$  when you assign a shortcut key combination in the *Record Macro* dialog box, you have access to at least another 26 possible combinations. Just be careful that you are not overriding built-in shortcuts already in place in Excel.

# **VIEWING A MACRO**

When you record a macro, you actually create a series of commands in a programming language called *Visual Basic for Applications (VBA)*. Each time you run the macro, the code is

executed. VBA can be *viewed and edited* using the *Visual Basic Editor*. The advantage of using the editor is that you can easily change, copy or delete macro code.

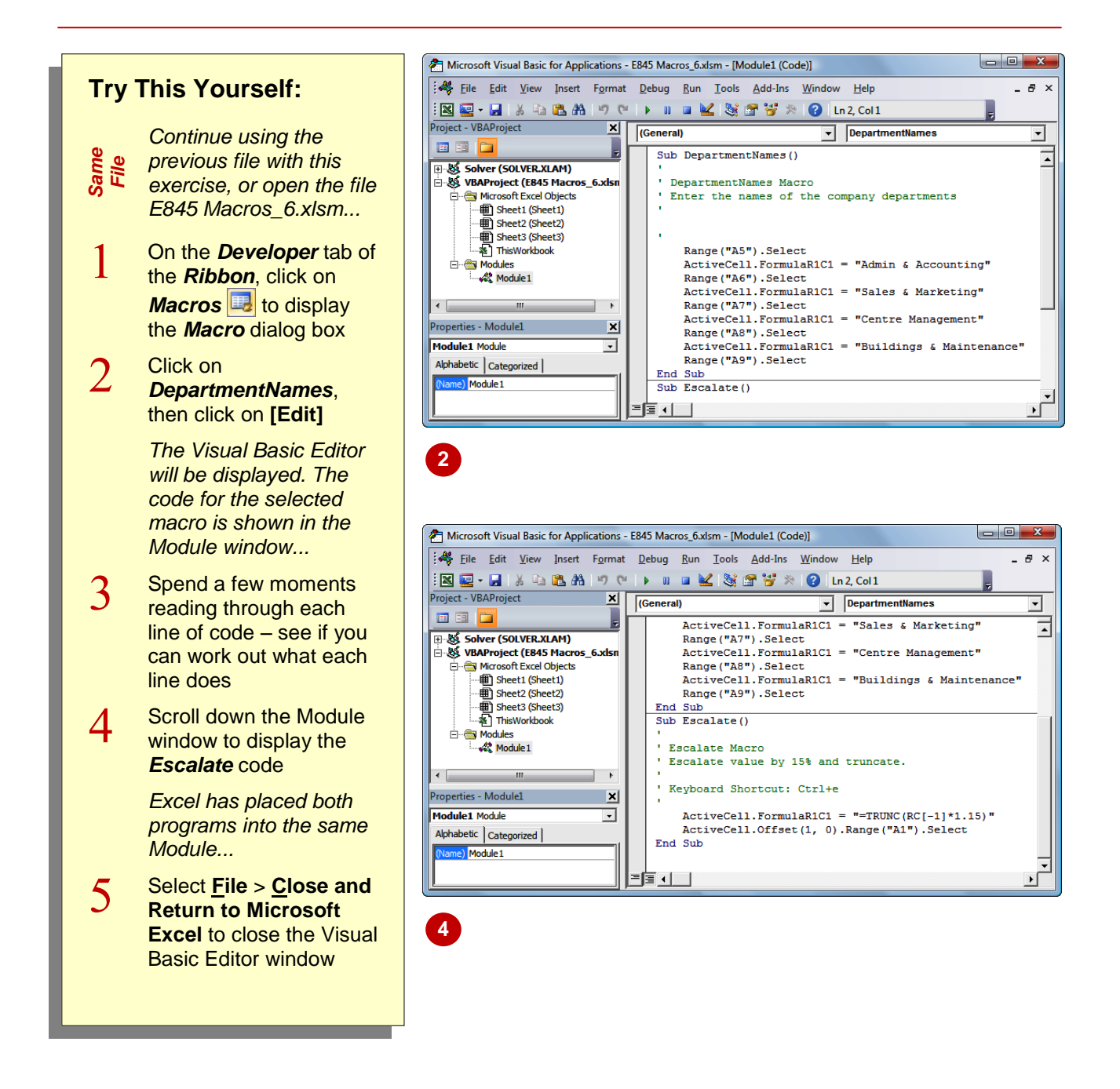

## **For Your Reference…**

To *view* a *macro*:

- 1. Click on *Macros* **b** on the *Developer* tab
- 2. Select a macro
- 3. Click on **[Edit]**

### **Handy to Know…**

 When viewing macros in the Visual Basic Editor window, you will notice that some of the code is in green. These are known as *comments* and are used to explain the what, why and who of code. This information is ignored when the macro is run, but can be invaluable in understanding the code.

# **EDITING A MACRO**

You might find that you want to make a minor change to your macro or insert additional code to improve the macro's functionality. Macro instructions can be *edited* in the *VBA Editor*

window. You need to have a reasonable grasp of the programming language before you can confidently make changes, but you will find that the **Help** system in the editor window is very useful.

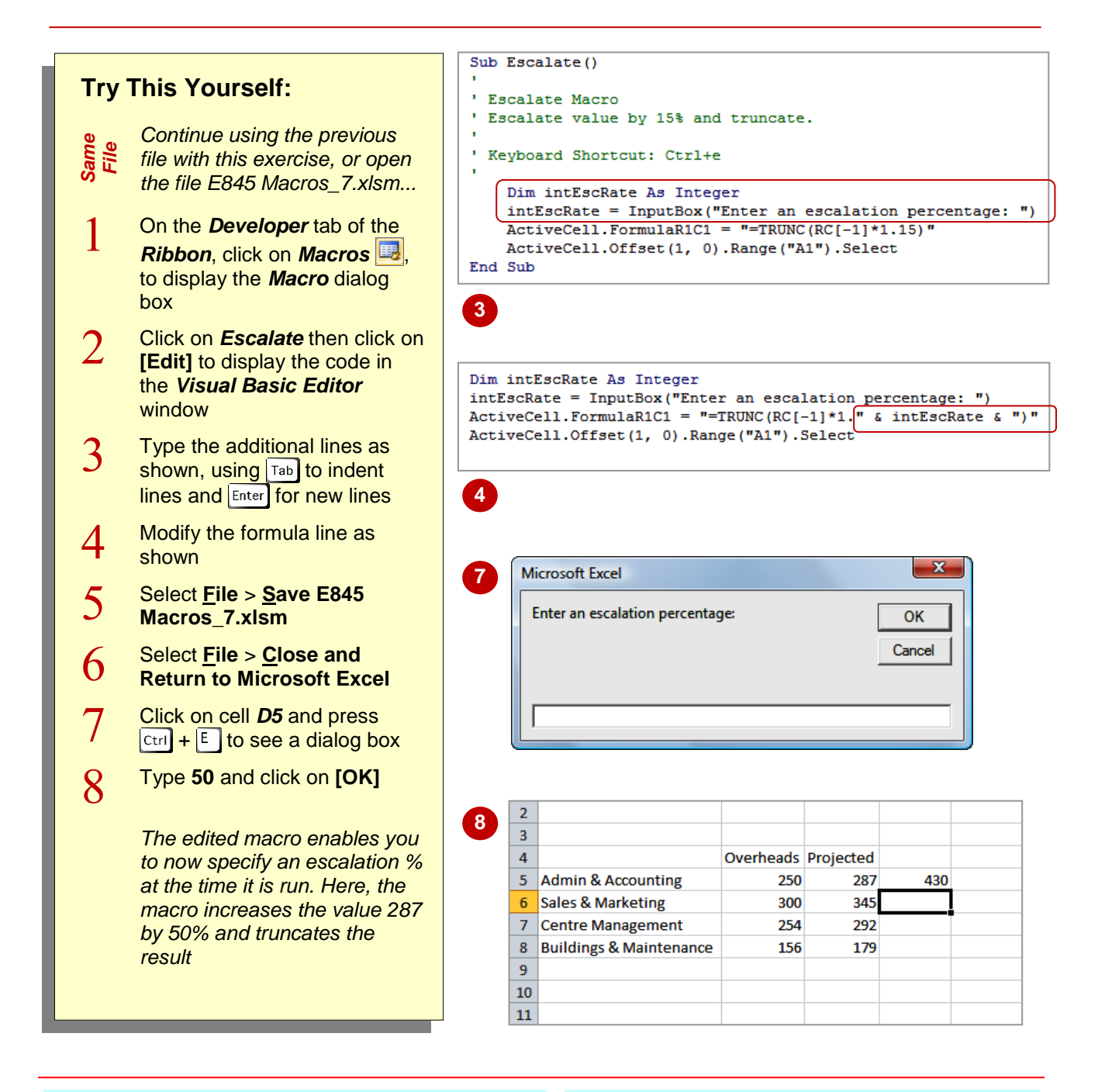

# **For Your Reference…**

### To *edit* a *macro*:

- 1. Click on **Macros B**, select a macro and click on **[Edit]**
- 2. Make the changes as required
- 3. Select **File** > **Save…**
- 4. Select **File** > **Close…**

### **Handy to Know…**

- The *Dim* statement in macro code declares (creates) a *variable* (temporary holder) by the name given. *InputBox* displays a dialog box and the assigned question. The user's response is then placed in the variable.
- You can also press  $\boxed{A|t} + \boxed{f|t}$  to display the Visual Basic Editor window.

# **ASSIGNING A MACRO TO THE TOOLBAR**

Running a macro from the *Macros* dialog box is not necessarily the most practical way to do it. However, you can create a custom button to place on the *Quick Access Toolbar* (QAT) and attach the macro to this button. As the QAT is always visible, the macro is easily accessible. You can also change the name and icon associated with the button.

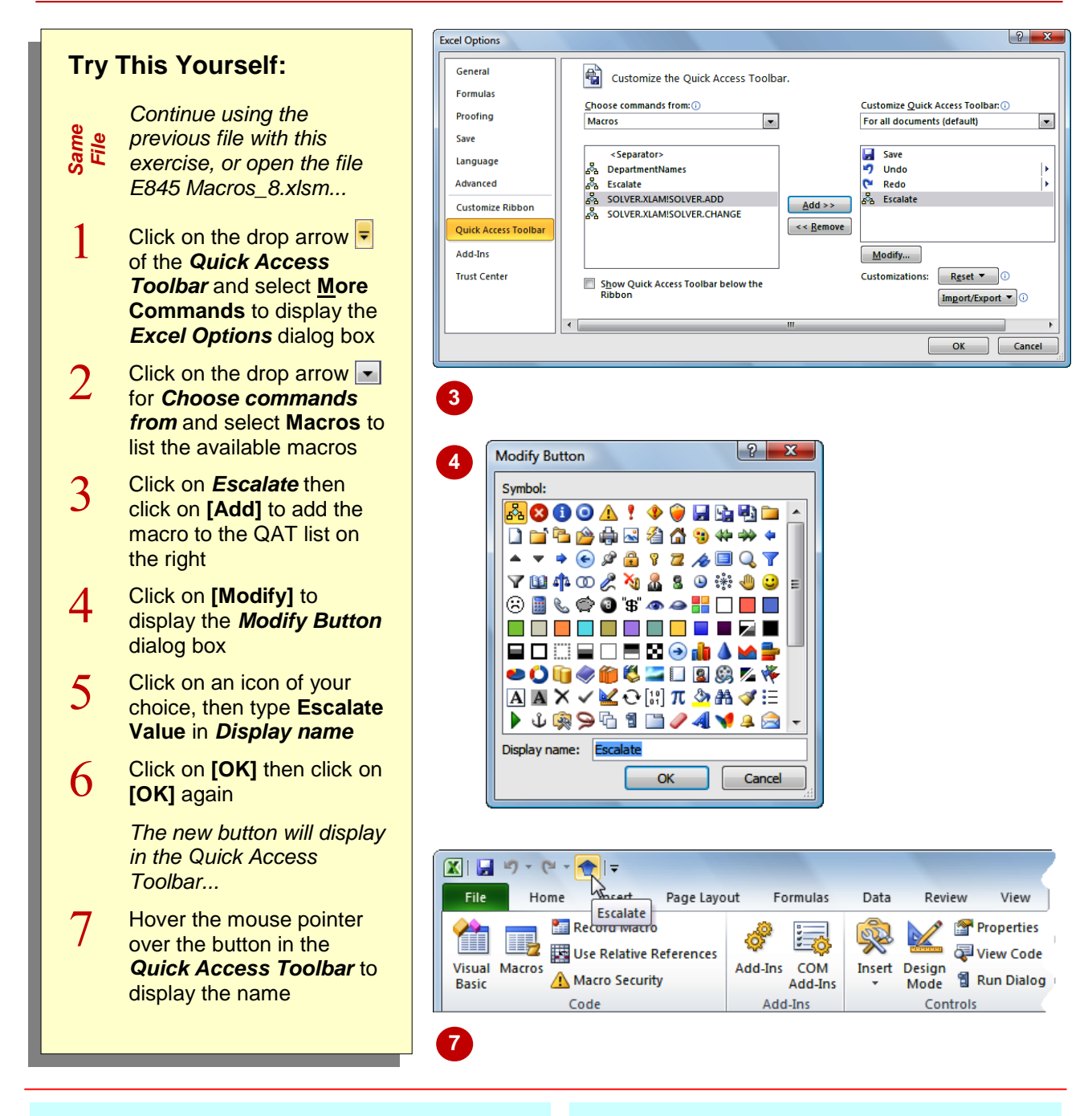

### **For Your Reference…**

To *assign* a *macro* to a *toolbar button*:

- 1. Click on the drop arrow **F** for the **Quick** *Access Toolbar* and select **More Commands**
- 2. Click on the drop arrow **F** for **Choose** *commands from* and select **Macros**

### **For Your Reference (cont'd)…**

- 3. Click on the macro and click on **[Add]**
- 4. Click on **[Modify]** to change the name and/or icon
- 5. Click on **[OK]**
- 6. Click on **[OK]** again

# **RUNNING A MACRO FROM THE TOOLBAR**

If you have created a custom button on the Quick Access Toolbar for one of your macros, you can then quickly *run the macro* by clicking on the button. The only consideration you need to make

is whether or not the position of the cell pointer is important – this is relevant when relative cell references are used in the macro. In this example, the active cell determines which value is escalated.

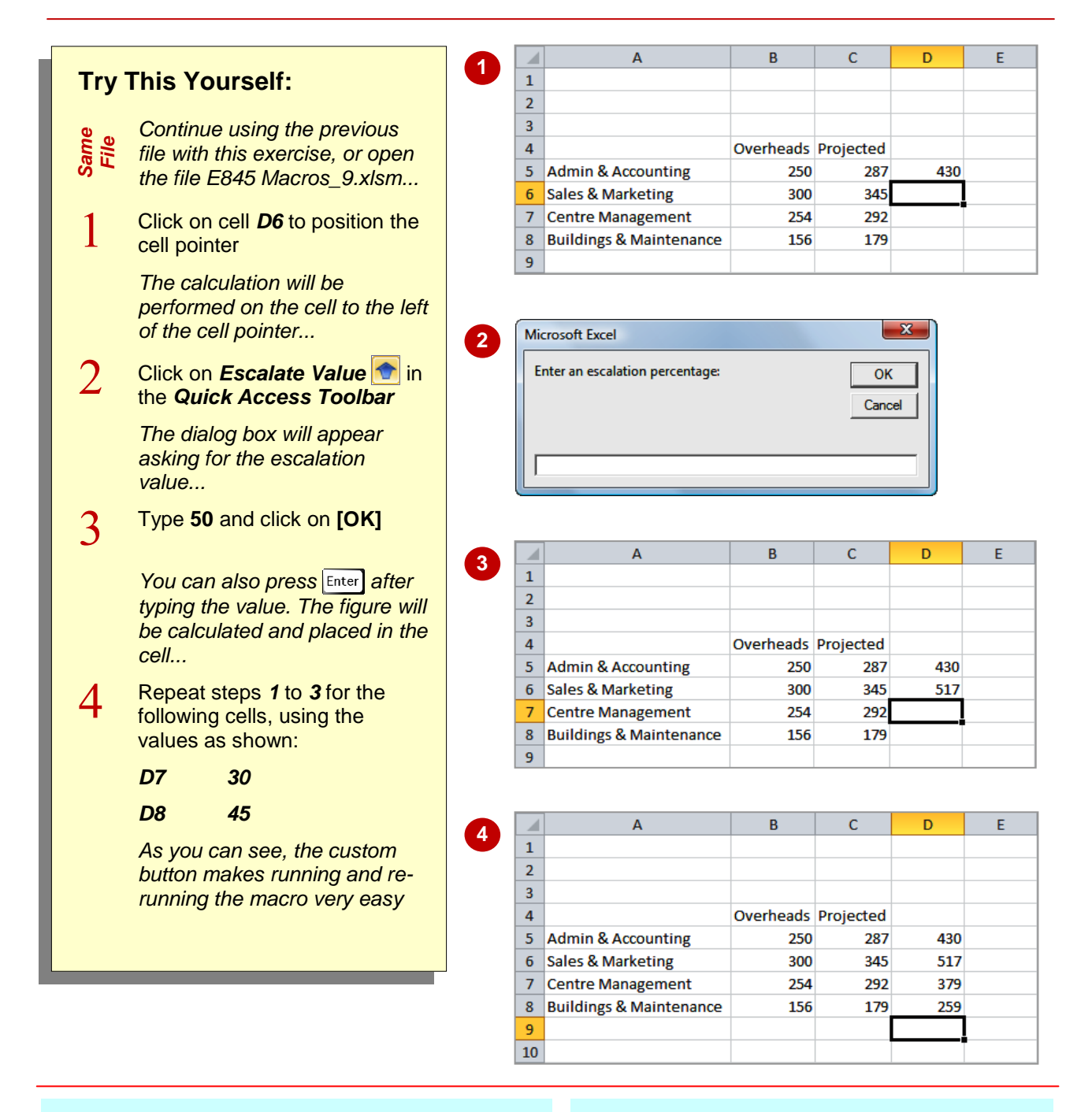

### **For Your Reference…**

To *run* a *macro* assigned to a *toolbar button*:

- 1. Position the cell pointer
- 2. Click on the button in the *Quick Access Toolbar*

### **Handy to Know…**

 You can remove a button from the *Quick Access Toolbar* by right-clicking on the button and selecting **Remove from Quick Access Toolbar**.

# **ASSIGNING A MACRO TO THE RIBBON**

As well as assigning a macro to the Quick Access Toolbar, for easy access, you can also *assign it to a tab on the Ribbon*. The initial step in customising a tab of the Ribbon is to add a

custom group which you can then add tools into. This group can be added to an existing tab of the Ribbon, or you can create a new, custom tab, perhaps to contain all of your custom tools.

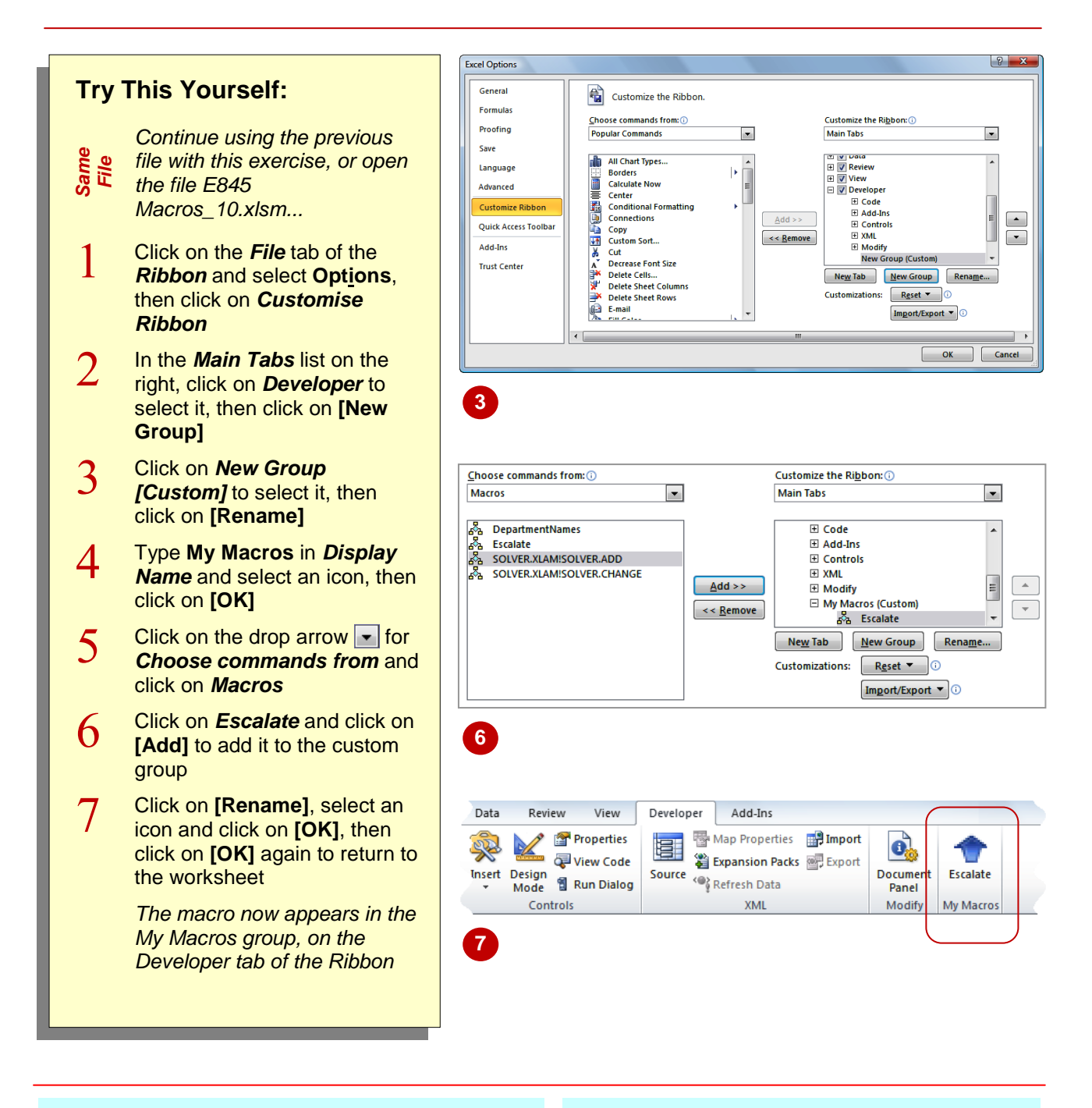

## **For Your Reference…**

To *add* a *macro* to the *Ribbon*:

- 1. Click on the *File* tab and select **Options**
- 2. Click on *Customise Ribbon*
- 3. Select or create a tab, then click on **[New Group]**
- 4. Rename the group

### **For Your Reference (cont'd)…**

- 5. Click on the drop arrow **F** for **Choose** *commands from* and click on *Macros*
- 6. Select a macro and click on **[Add]**
- 7. Click on **[OK]**
- 8. Click on **[OK]**

# **ASSIGNING A KEYBOARD SHORTCUT TO A MACRO**

Running a macro from the *Macros* dialog box, the *Quick Access Toolbar* or the *Ribbon* may still take unnecessary time if you tend to work with your hands on the keyboard rather than on

the mouse. To assist keyboard-oriented people, you can *assign a keyboard shortcut to a macro*, so that you can simply run it straight from the keyboard – saving you time.

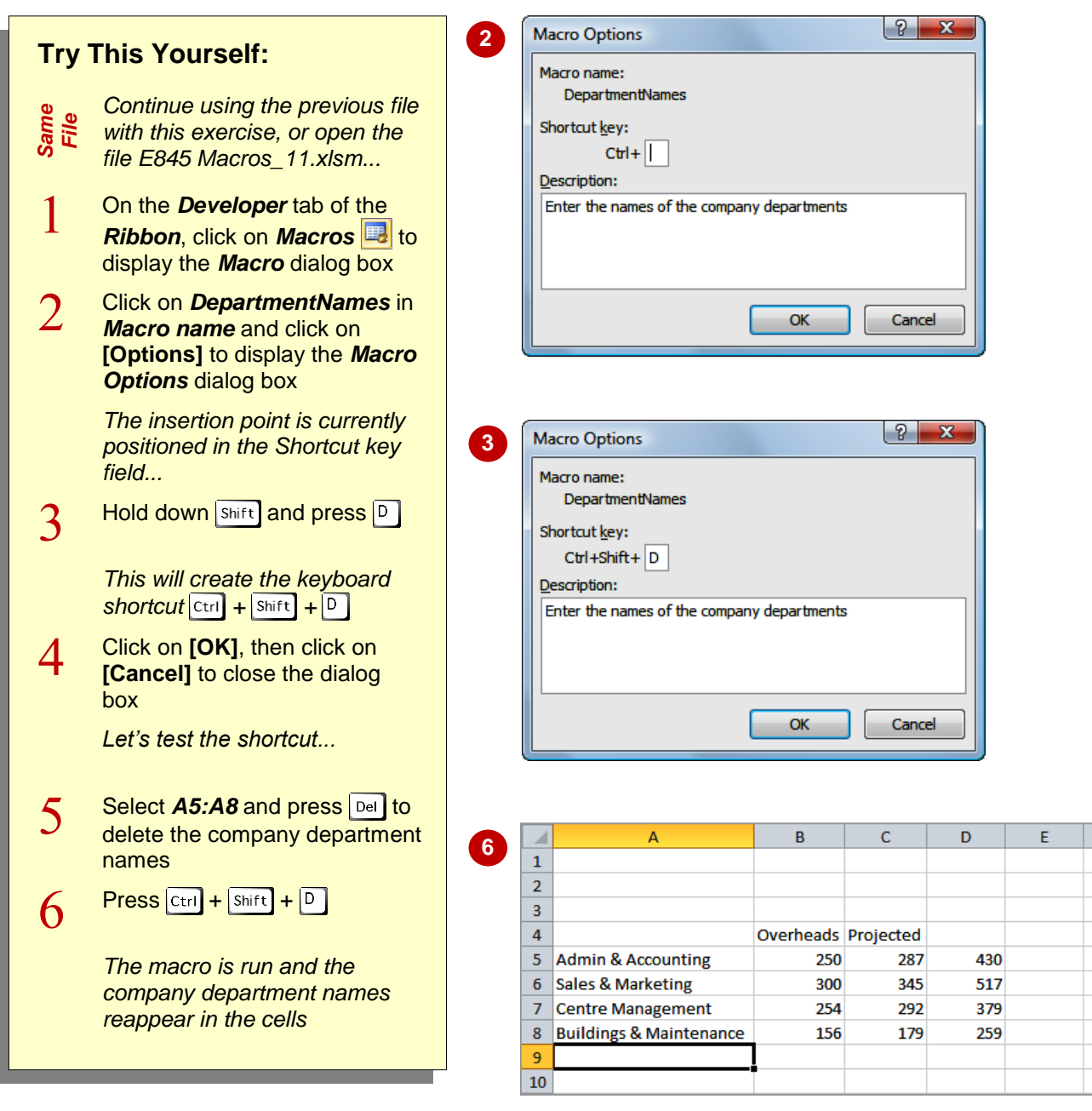

## **For Your Reference…**

To *assign* a *keyboard shortcut* to a *macro*:

- 1. Click on *Macros* **b** on the *Developer* tab
- 2. Select a *Macro name* and click on **[Options]**
- 3. Press the keyboard shortcut
- 4. Click on **[OK]**

#### **Handy to Know…**

 As well as creating a keyboard shortcut for a macro retrospectively, you can also apply a keyboard shortcut at the time of creating the macro.

# **DELETING A MACRO**

Macros can tend to accumulate so it is a good idea to *delete any macros* that you don't need, to avoid getting them confused with the macros you actually use. Macros should be deleted from the *Macro* dialog box. If you remove a macro button from the toolbar, all that happens is that the button is removed. Once a macro is deleted, it cannot be recovered using **Undo** ...

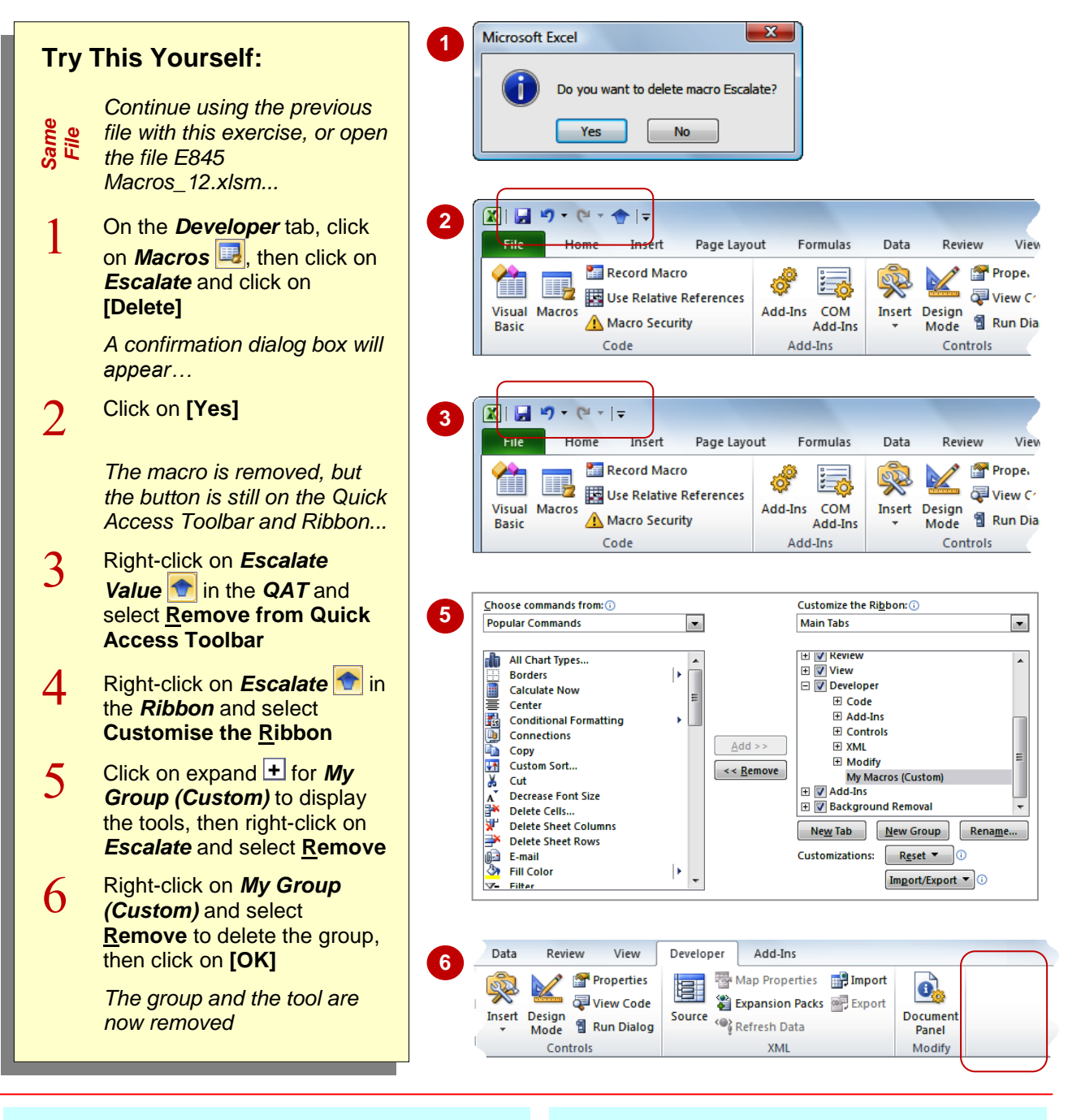

# **For Your Reference…**

To *delete* a *macro*:

- 1. Click on **Macros B** on the **Developer** tab
- 2. Click on the macro
- 3. Click on **[Delete]**
- 4. Click on **[Yes]**

### **Handy to Know…**

 Removing all traces of a macro effectively requires two steps – one to remove the actual macro code via the *Macro* dialog box and one to remove the button from the *Quick Access Toolbar* and/or *Ribbon* (if one exists)

# **COPYING A MACRO**

If you have recorded a macro and saved it in a particular document or template, you might like to *copy the macro* to another document or template so that it can be used elsewhere.

Microsoft Excel enables you to copy macro project items between workbooks, using the *Visual Basic Editor* window.

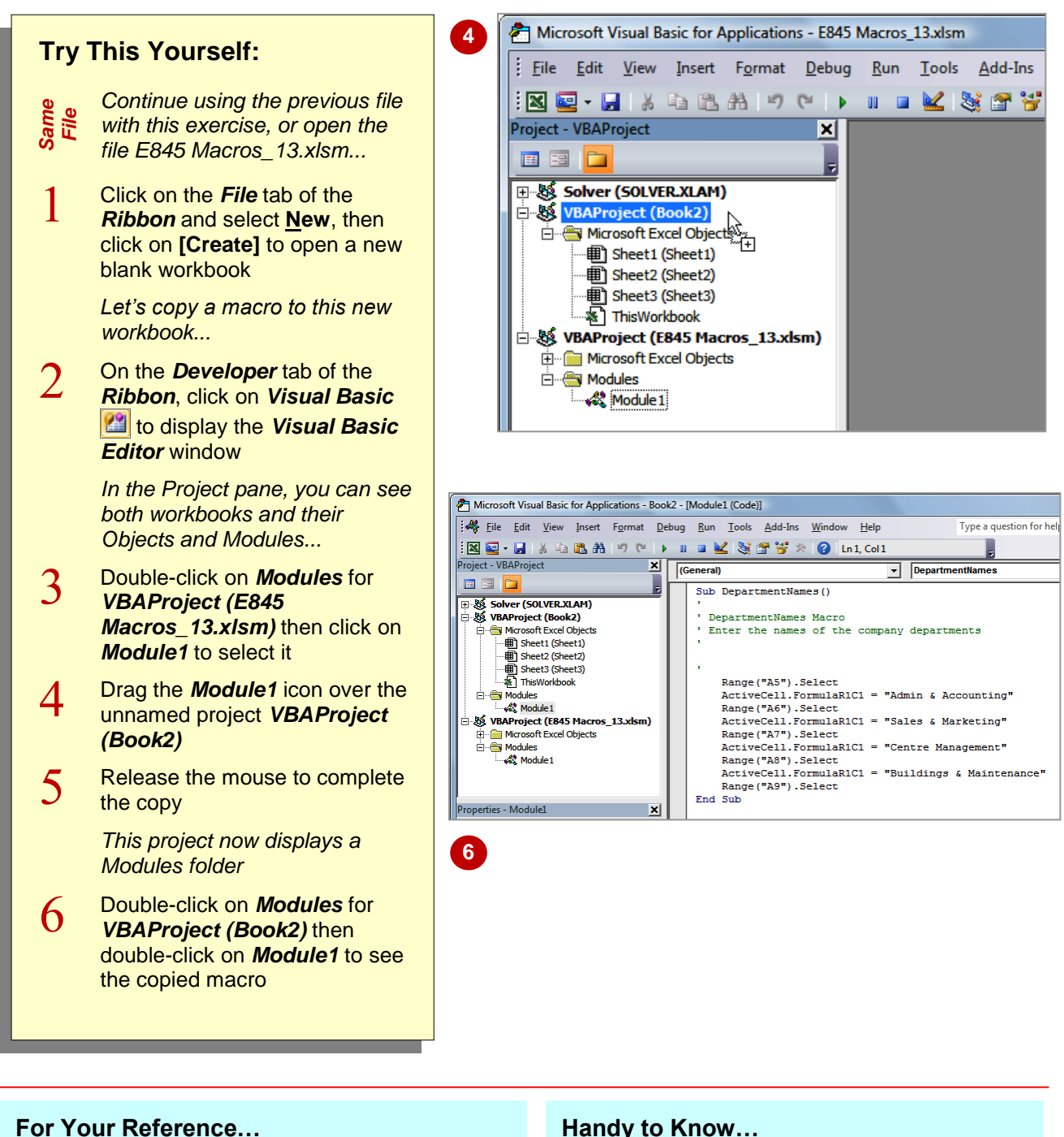

## To *copy* a *macro*:

- 1. Open the source and destination workbooks
- 2. Click on *Visual Basic* **2.** on the *Developer* tab
- 3. Drag the module from one workbook to another

#### **Handy to Know…**

 You can't copy a macro project item if the destination workbook has one with the same name already. Rename the item and then copy it.